To begin the U.S. Department of Education **FERPA Awareness Training**, please access the FERPA Training found under the FERPA tab of the Office of the Registrar's website:

- Select 'FERPA 101 for Colleges and Universities' to be directed to the Department of Education
  web site to begin the training module. https://studentprivacy.ed.gov/content/online-trainingmodules
- Scroll down to the middle of the page and select the training video "FERPA 101: For Colleges and Universities."

## **Online Training Modules**

This section is provided for stakeholders to improve or maintain their knowledge on the Family Educational Rights and Privacy Act. The training modules below are interactive and require only a short registration before they can be used. Each module takes around one hour to complete.

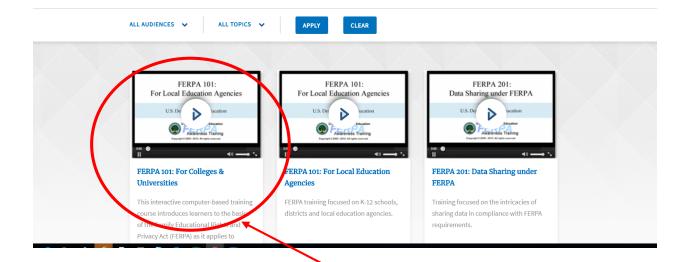

Once selected, you will need to create an account by registering as a new user. Click on register
as new user.

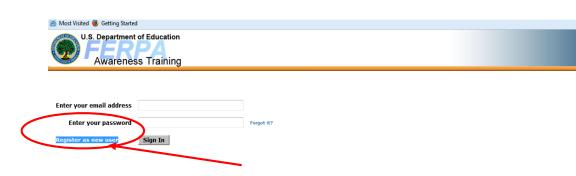

• Please fill in all of the required text boxes. Use your VIU email and create a unique password.

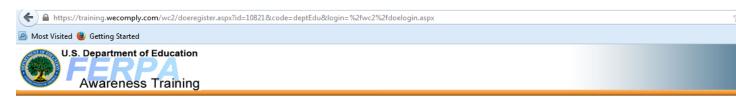

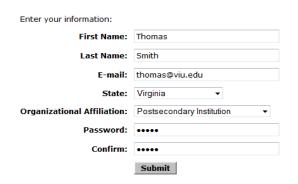

• After you have successfully created an account, you will see a list of courses available for training; please choose the "FERPA for Colleges and Universities" program by clicking on "Start." This is course number 5 in the chart, and the only one you are required to complete.

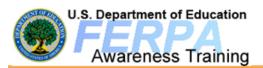

Training

The following coursess are available for training:

| Program                                              | Date Assigned | Available Languages |       |
|------------------------------------------------------|---------------|---------------------|-------|
| FERPA 201: Data Sharing (ADA Accessible)             | Elective      | -                   | Start |
| FERPA for Colleges and Universities (ADA Accessible) | Elective      | -                   | Start |
| FERPA 101 (ADA Accessible)                           | Elective      | -                   | Start |
| FERPA 201: Data Sharing                              | Elective      | -                   | Start |
| FERPA for Colleges and Universities                  | Elective      | -                   | Start |
| FERPA 101                                            | Elective      | -                   | Start |

Change Password...

An interactive video box will appear on your screen. There are several application icons along
the bottom of the screen which will allow you to customize your viewing options as well as
move through the training; when you are ready, use the forward arrow on the scroll icon to
begin the training presentation.

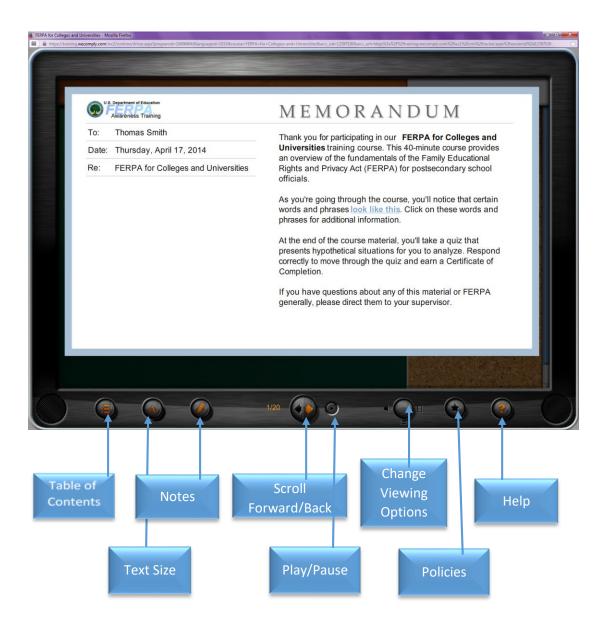

• Once the presentation ends, you will need to complete the final quiz; you can do this by choosing the "Cheez Chase" (a game-formatted quiz), or by choosing the "Quiz Lite" (a multiple-choice quiz).

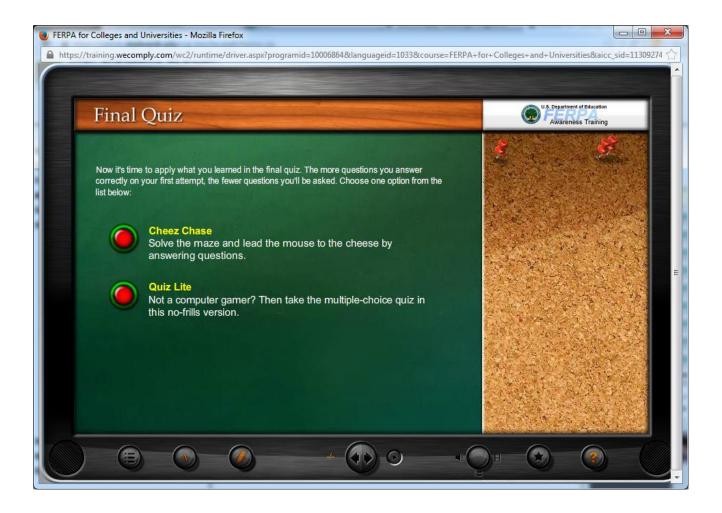

• After successfully completing the quiz, you will receive (on-screen) a Certificate of Completion that you can print and Submit to the Human Resources Department at hr@viu.edu

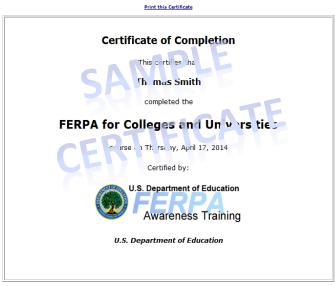

Close this window after printing the certificate.